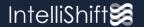

#### **Installation Guide**

# IntelliShift VG-800 and Alcam-400

Installation of your new device should be performed by a 12V certified technician or mechanic familiar with automotive 12V systems.

# **Components for Installation**

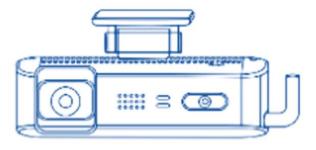

**AICAM400 DASH CAM** 

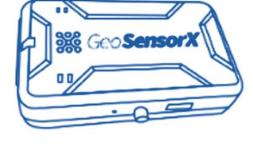

VG800 DATA GATEWAY
\*NOT INCLUDED IN THE BOX

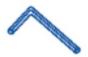

ALLEN KEY OF CRADLE X1

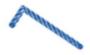

ALLEN KEY OF COVER X1

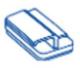

CABLE CLIP X4

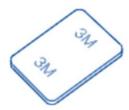

MOUNT ATTACHEMENT TAPE X1

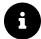

#### **Pro Tips:**

Before you get started, make sure to associate the IMEI number with the vehicle number. This makes it easier to activate on the IntelliShift platform.

### **Getting Started**

#### **Installation Tips for Paired Devices:**

- The VG800 and Alcam400 are paired with each other prior to shipping and cannot be mixed and matched at installation. These pairs will be shipped together in a plastic bag.
- These devices are also pre-assigned to specific vehicles by VIN number and cannot be installed in other vehicles.
- The assigned VIN number can be found on the sticker on the outside of the plastic bag, pictured here
- During initial installation, the vehicle should ideally be outside to ensure the best GPS signal. The devices may not report a location to the satellite if it is inside a garage or other structure.
- Watch this video to walkthrough a typical installation and read the step-by-step instructions below. Note that your vehicle and cables may vary slightly from the examples shown here.

#### **OBD** and **JBUS** cables/connectors

For vehicles with an OBDII style port (1996 or newer model years), our OBD connector is required for installation. The harness plugs directly into the vehicles OBDII port and into our device. The device can then be installed under dash as close to the windshield as possible.

Acme Contracting
250123

3GTU2NEC3GG203238

Y/M/M 2016 GMC Sierra
IMEI 01010105201111964

Harness OBDII

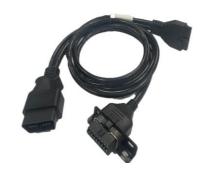

For vehicles with a J-Bus style port we offer various types of plugs to suit your installation needs. The harness plugs directly into the vehicles J-Bus port and directly into our device. The device can then be installed under dash as close to the windshield as possible

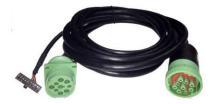

**Green Power Harness:** Works with 9 Pin J1939 Diagnostic Plugs

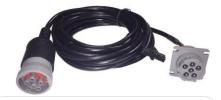

**Gray Power Harness:** Works with 6 Pin J1708 Diagnostic Plugs

# Installing the VG800 GPS device

For vehicles with a J-Bus style port we offer various types of plugs to suit your installation needs. The harness plugs directly into the vehicles J-Bus port and directly into our device. The device can then be installed under dash as close to the windshield as possible.

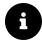

#### **Pro Tips:**

Before you get started, make sure to associate the IMEI number with the vehicle number. This makes it easier to activate on the IntelliShift platform.

1

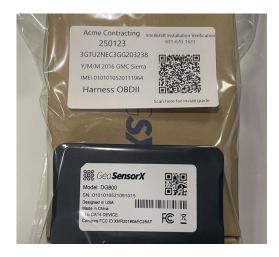

Open the box and find the gateway device, cable and equipment

2

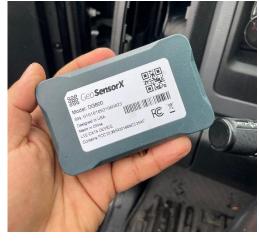

Locate Serial Number. Each Gateway (and Dash Cam) have been preassigned to a specific vehicle and must be installed in that vehicle only.

You can find the assigned Vehicle VIN number can be found on the sticker on the outside of the plastic bag.

Light Duty

**Heavy Duty** 

3

Heavy duty Note, refer to your vehicles owners manual to confirm the type of connector.

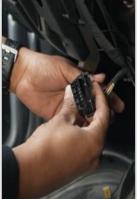

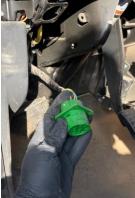

With the engine off, locate the diagnostic port inside the vehicle.

4

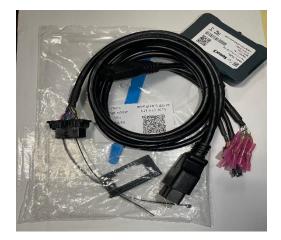

The cables have a male, female port and gateway connector.

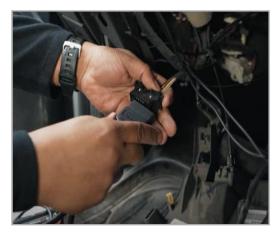

Connect the male port to the vehicles diagnostic port.

6

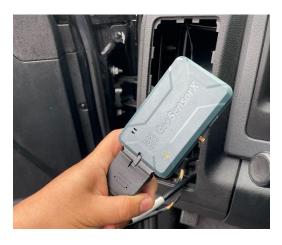

Connect the Gateway Connector into the Gateway

7

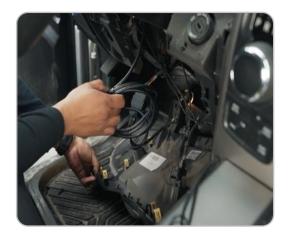

Connect the Gateway Connector into the Gateway

8

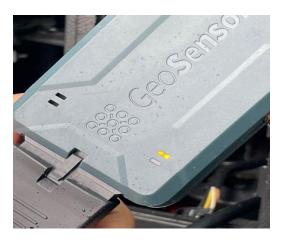

Power on the device. During the boot up process the device will flash Orange and Green for 1 second and then go off. This represents the device powering up.

After 15 seconds both lights will come back.

Solid Orange means the device has established a connection with our server to report data

Once you see the **green light** on the gateway blinking, now you can start the engine

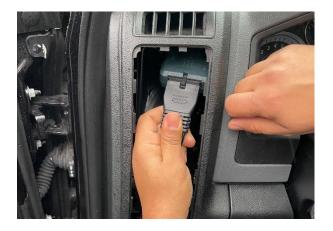

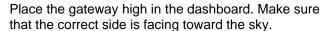

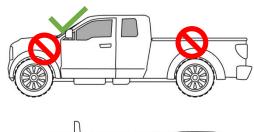

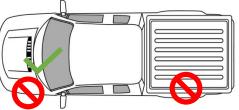

DO NOT install the unit underneath metal as the signal will not penetrate and reach the satellite.

The device should be installed under the dashboard with a clear line of sight to the sky, and as close to the windshield as possible. Place device with barcode decal facing downward.

10

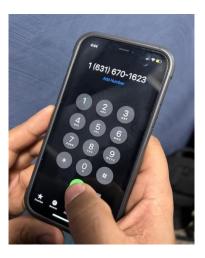

Before finalizing installation, contact Installation Verification at 631-670-1623 to verify the device is properly reporting to the IntelliShift Platform. Support will be available, and instructions for after-hours check in, ie: Support is on call from 7am – 10 pm ET (7 days a week) Check with your company for confirmation if more times are available.

#### **Important:**

Installation performed by anyone other than a 12V certified technician or mechanic familiar with automotive 12V systems may result in damage to your vehicle or injury.

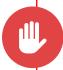

Before finalizing installation, contact Installation Verification at 631-670-1623 to verify the device is properly reporting to the IntelliShift Platform.

## **DC400 INSTALLATION**

1

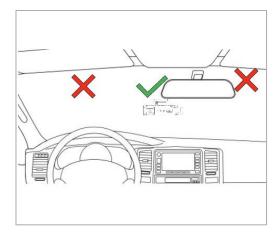

Start by cleaning the area of where you are placing the Alcam400. Our recommended location on the windshield will be to the left of the Rear View Mirror within the Wiper Path. (Reference diagram A)

Failure to properly place the Camera in this designated area can cause inaccurate AI generated events 2

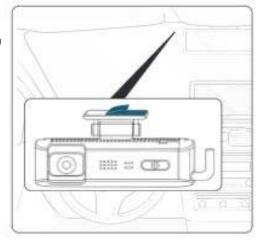

Attach the mount attachment tape to the top-side of the mount and partially remove the protective sheet.

Attach the AlCam400 Al Dash cam in a temporary place before making final adjustments with the DC400 View app

### **FMCSA Guidance on device placement**

Put both sun visors down and ensure that they are not obstructing the inward facing camera. No more than 8.5 inches from the top of the wiper sweep, etc.

The tech MUST place the wire behind any airbag present in the a-pillar to avoid injury or damage.

3

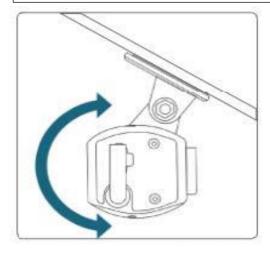

Adjust camera angle so that it hangs perfectly vertical.

4

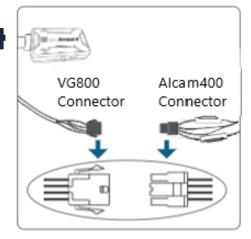

Secure wiring by tucking into roof line panel or using the provided wire clips.

Plug camera harness into the harness for the VG800.

Turn Ignition On and wait for the audio prompts.

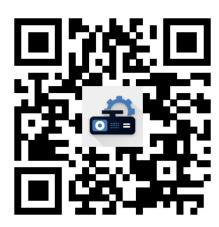

Download the Dash Cam Installer App, available on the Google Play Store by scanning the QR code on the right.

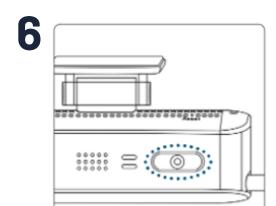

Press and hold the panic button next to the Driver Camera Lens for approximately 5-7 seconds until you hear a chime. This enables the WIFI function on the Alcam400.

7

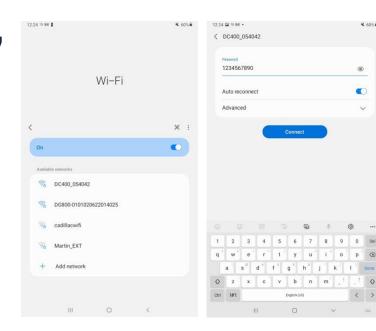

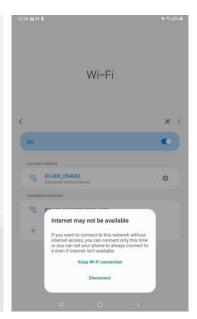

On your Android Phone/Tablet, go to your WIFI settings and select the SSID that reflects your camera.

It will be displayed as "DC400\_XXXXXX".

Password will be "1234567890". The phone/tablet will prompt you to Keep WIFI Connection, click Yes.

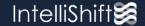

## Road-facing camera calibration

8

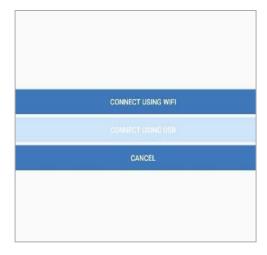

Open the Dash Cam Installer App. On the upper right corner, click the ADD button, then click "Connect Via Wi-Fi". Once your connection is successful you should see the Camera view of the camera you are installing. Califorate

On the upper right corner, click the icon with the 3 dots, and then click Calibrate.

10

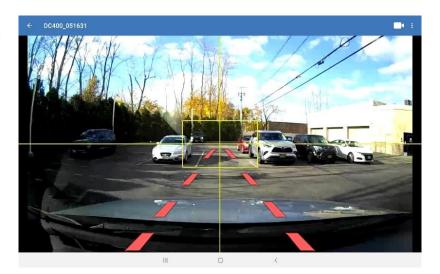

Make sure the grid on the screen has the road view on the bottom half, and the horizon on the top half.

Once your adjustment is correct, please tighten down the hex screw to lock the camera orientation.

Since your Road view is set, move onto the Driver Calibration portion by clicking the Camera Icon on the top right.

## **Driver-facing camera calibration**

11

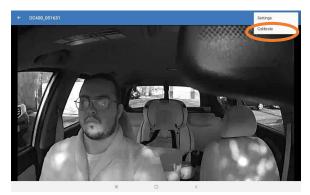

Once you have a view of yourself, click the icon with the 3 dots, and then click Calibrate.

**12** 

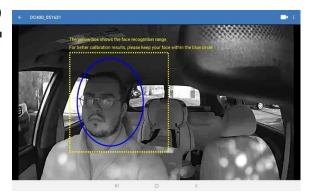

On the Driver View, make sure your face is in the yellow box, preferably within the blue oval. Once it is, click the picture icon on the upper right corner for Calibration.

13

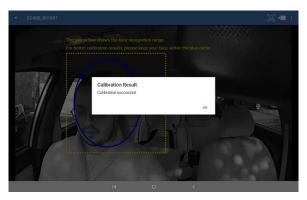

Once done with Calibration, please hit the button one more time to take device out of Wi-Fi mode.

14

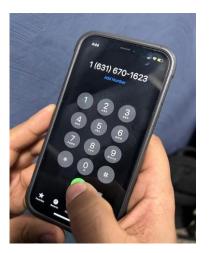

Before finalizing installation, contact Installation Verification at 631-670-1623 to verify the device is properly reporting to the IntelliShift Platform.

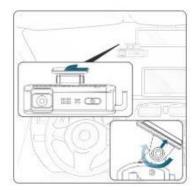

Completely remove the protective sheet from the mounting tape.

Permanently attach the DC400

Al Dash Cam to the windshield at the identified location.

Then tighten screw on the mount using the Allen key.

16

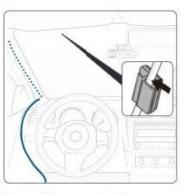

Run cable across top of windshield. Secure using cable clip or tuck cable under glass seal around windshield.

## The DC400 Wi-Fi Connection to the DG800 Wi-Fi Hotspot

Establishing the WiFi connection between the Alcam400 and VG800 When performing a device repair where you are replacing a Alcam400 or VG800, you will need to configure the camera to connect to the VG800. Here are the Steps below to perform that.

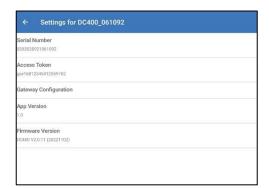

Once you have the camera open in the Dash Cam Installer app, click the icon with 3 dots on the upper right and click the Settings tab

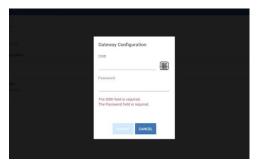

Go to "Gateway Configuration", in this tab is where you will enter the VG800's SSID.

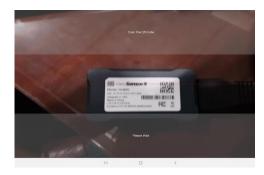

Click the QR code icon to the Right of SSID to scan the QR code on your VG800.

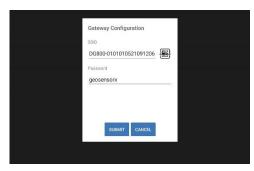

Once it auto-populates, you can enter the password below as "geosensorx".

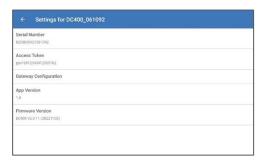

Click submit, once you do you will get confirmation that the WiFi SSID was successful.

If you did not get that confirmation, please try again.

#### **Troubleshooting:**

We are constantly testing and applying firmware changes to provide the best experience possible. Upon installation, the device may need a firmware update, here are the light sequences that the device displays while updating

- Device alternating orange and green light (one light on, one light off, every 1 second)
- This typically takes 3-5 minutes to complete. Once done, the device will operate as normal.
- No Orange Light or No Green Light: The device may be stuck in a boot process, please hit the reset button, located next to the antenna/USB port on the device. Once pressed, the device will reboot and try to re-establish the connection. If the device is still not showing it's connected, please contact our Customer Support department.